This is a step-by-step guide for accepting your UAccess Employee Graduate Notice of Appointment.

#### **Grad NOA Email**

The Grad NOA process delivered the following email to your personal email address

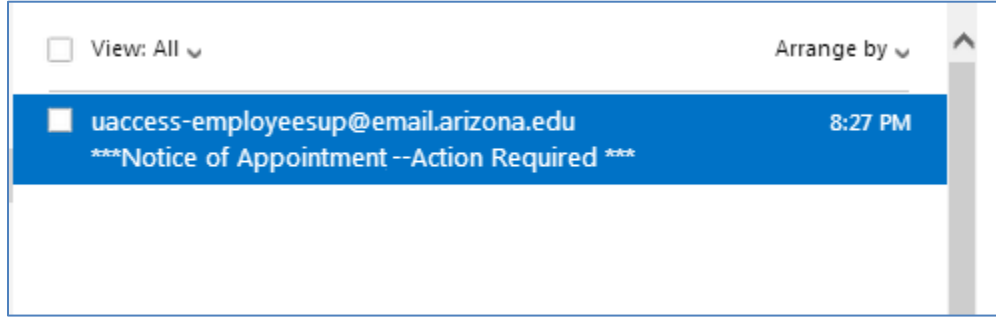

A link provided within the text of the email message will navigate to the UAccess authentication window (WebAuth).

The link is located in the section outlined in red.

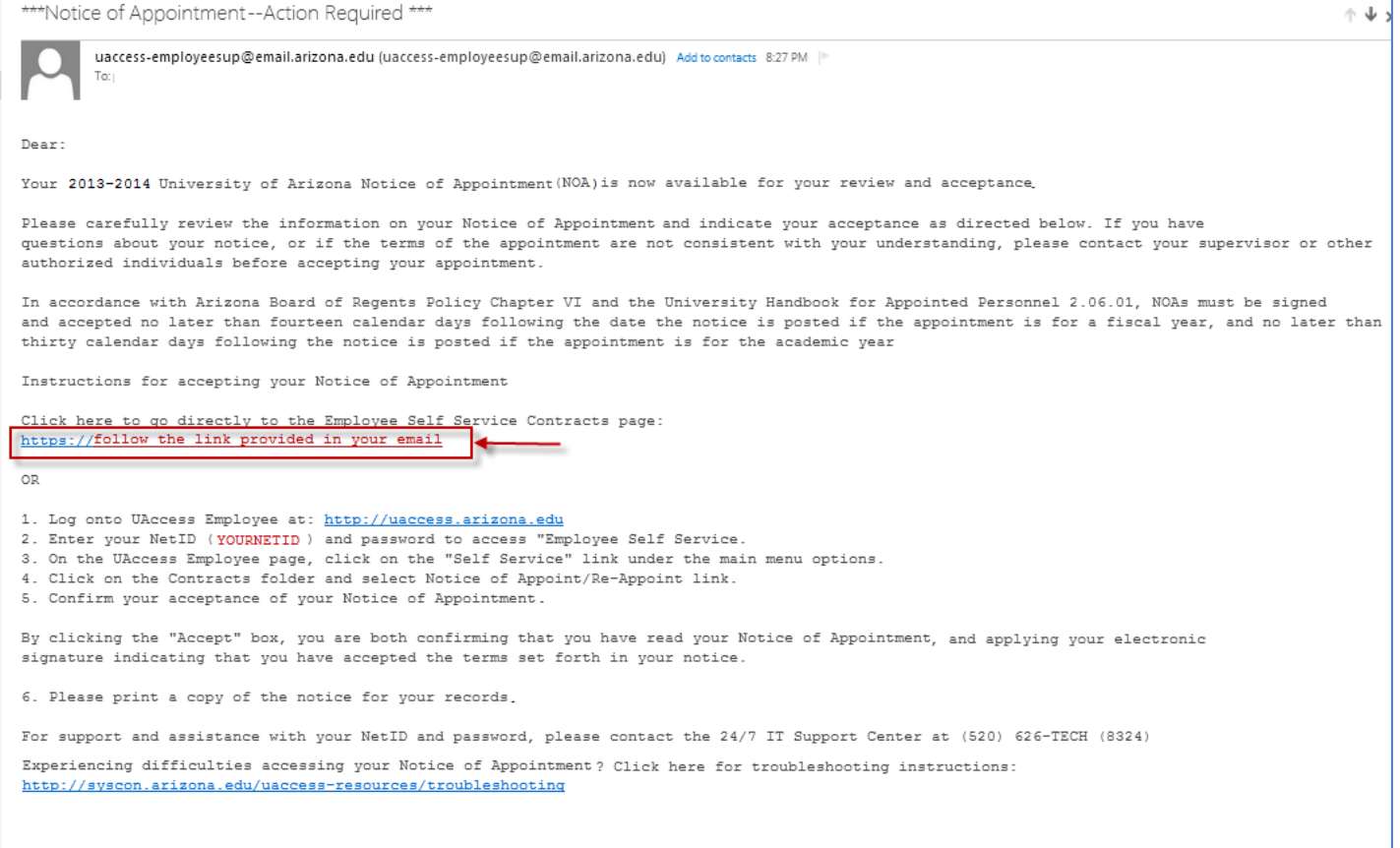

*Control*

# The University<br>J. Of Arizona.

#### **UAccess Employee – Self Service Login**

Enter your NetID and Password

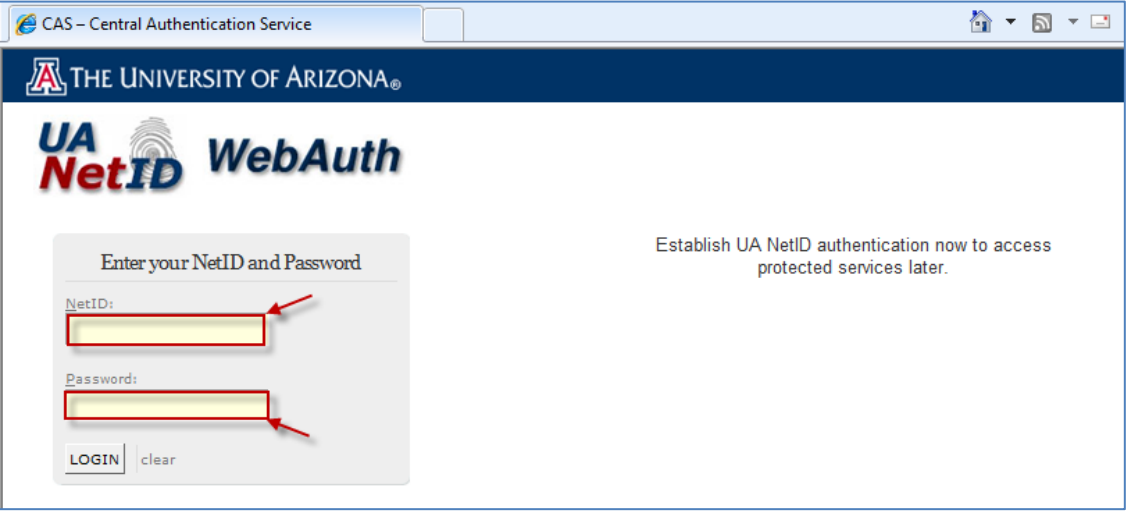

#### **Review Contracts Window**

The "Review Contracts" window will appear and display a "Pending" status

- Click on the "View Contract" link.
- The Grad NOA will be launched in a pdf format.
- Notice that the "Accept" and "Decline" buttons are greyed out and not available for selection.

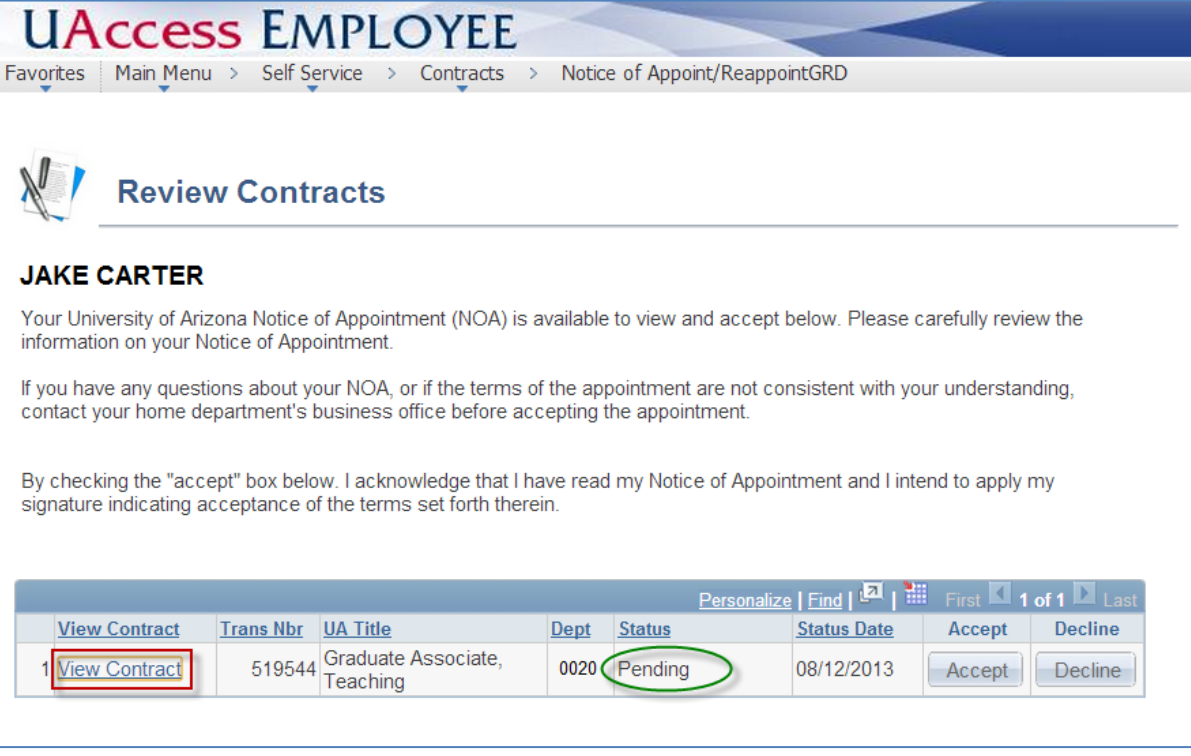

*Note: The web browser pop-up blocker may have to be turned off to activate the Grad NOA from the "View Contract" link.*

 *If the Grad NOA is not activated when the link is clicked, a "help" search may have to be performed to access information about turning off "pop-ups" within specific browsers.* 

*Control*

## THE UNIVERSITY -]。OF ARIZONA。

### **Pre-Hire Grad NOA - Employee Self Service Guide NetId and UAccess Employee Self Service Instructions**

#### **Grad Notice of Appointment**

Carefully review the Grad Notice of Appointment (pages 1 -6) and close the window upon completion.

 If you have questions about your notice, or if the terms of the appointment are not consistent with your understanding, please contact your supervisor or other authorized individual before accepting your appointment.

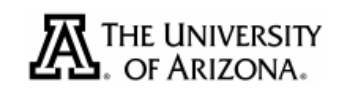

## **EXECUTIVE OFFICE OF THE PRESIDENT**

**NOTICE OF APPOINTMENT** 

08/12/2013

Jake Carter PO Box 1234 Tucson AZ, 85719 Department: Clearing Control Emplid: 01234567

The following appointment with the University of Arizona has been approved. This Notice of Appointment incorporates any agreement you have signed with your hiring unit that contains specific conditions related to your employment with the University of Arizona.

Graduate Associate, Teaching in Acad Dept, effective from 08/19/2013 through 01/05/2014 at .500 FTE, with an annualized academic salary of \$31,264 which translates to an actual amount of \$7,816.

#### **Accept/Decline Agreement**

The "Accept" and "Decline" buttons are activated on the "Review Contracts" page after you have reviewed your Notice of Appointment.

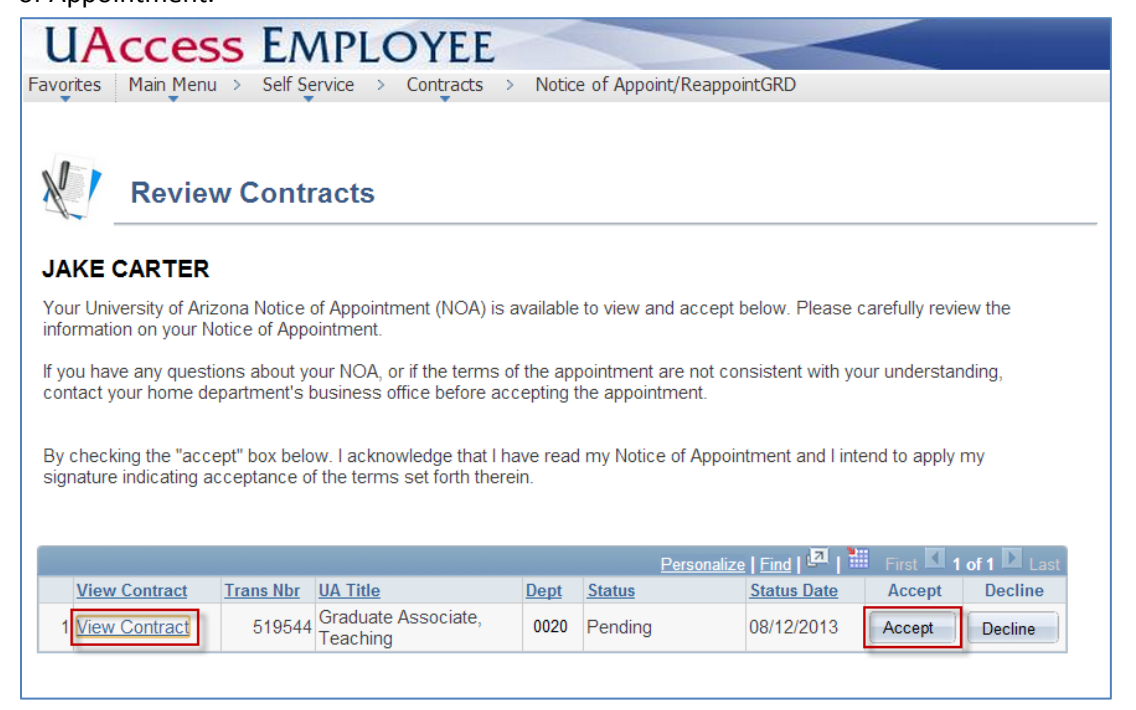

*Control*

# THE UNIVERSITY OF ARIZONA.

The contract "Status" changes from "Pending" to "Approved" if you "accept" the contract or "Declined" if you click on the "decline" button.

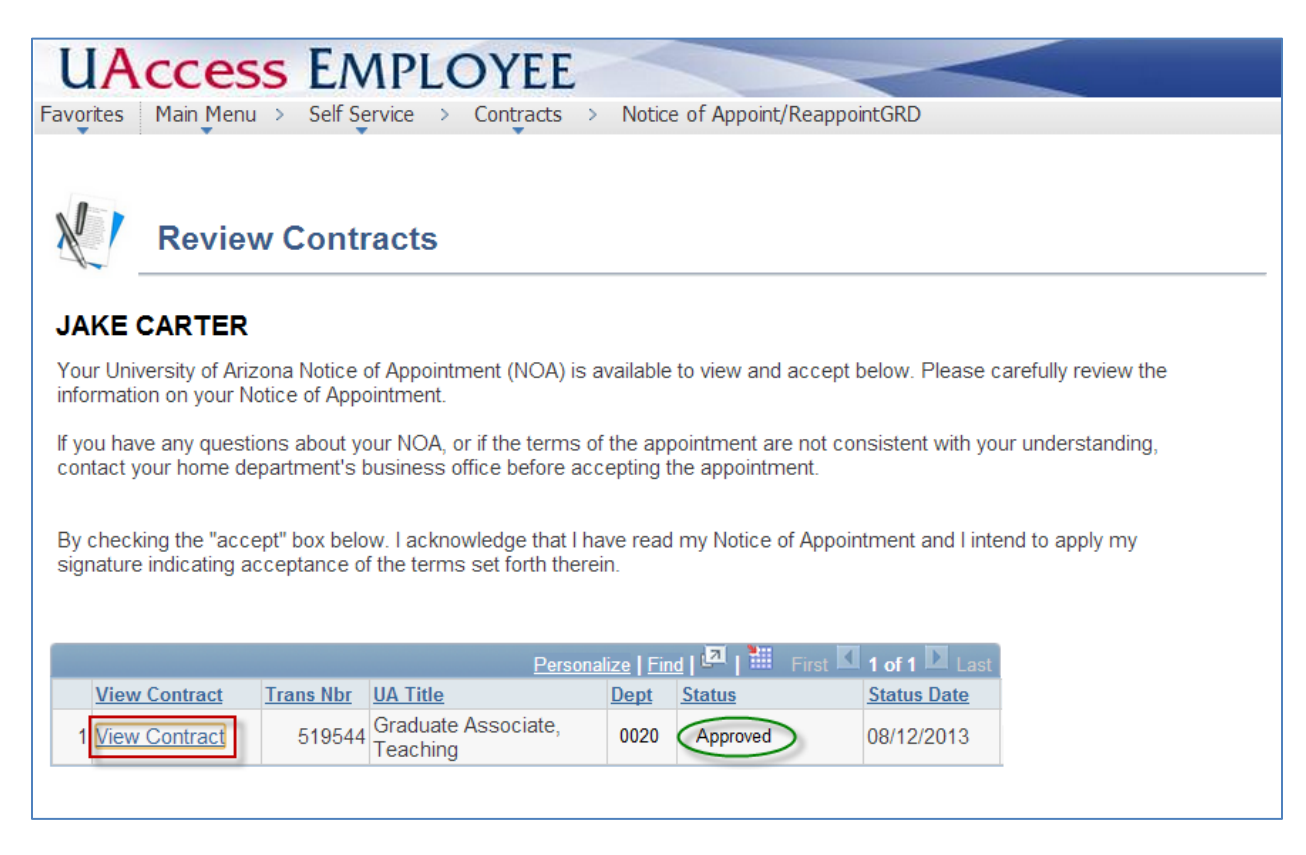

#### **Electronic Signature**

Your electronic signature is captured on Page 5 of the NOA.

Your signature may be reviewed through the "View Contract" link after you accept the contract.

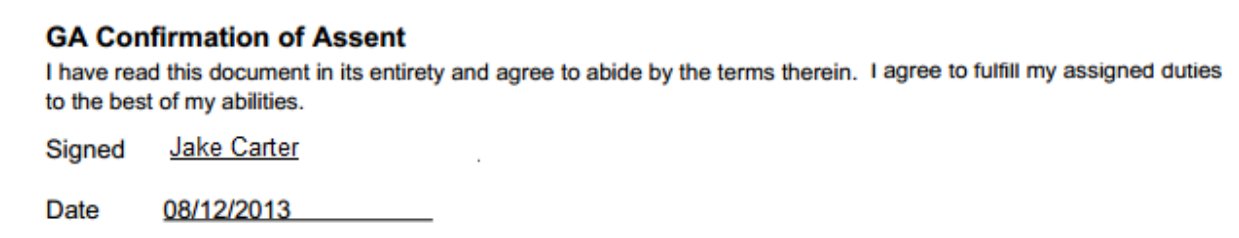